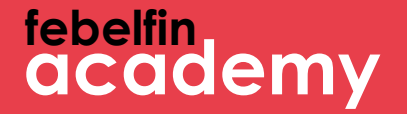

## **Bienvenue à MyFebelfinAcademy!**

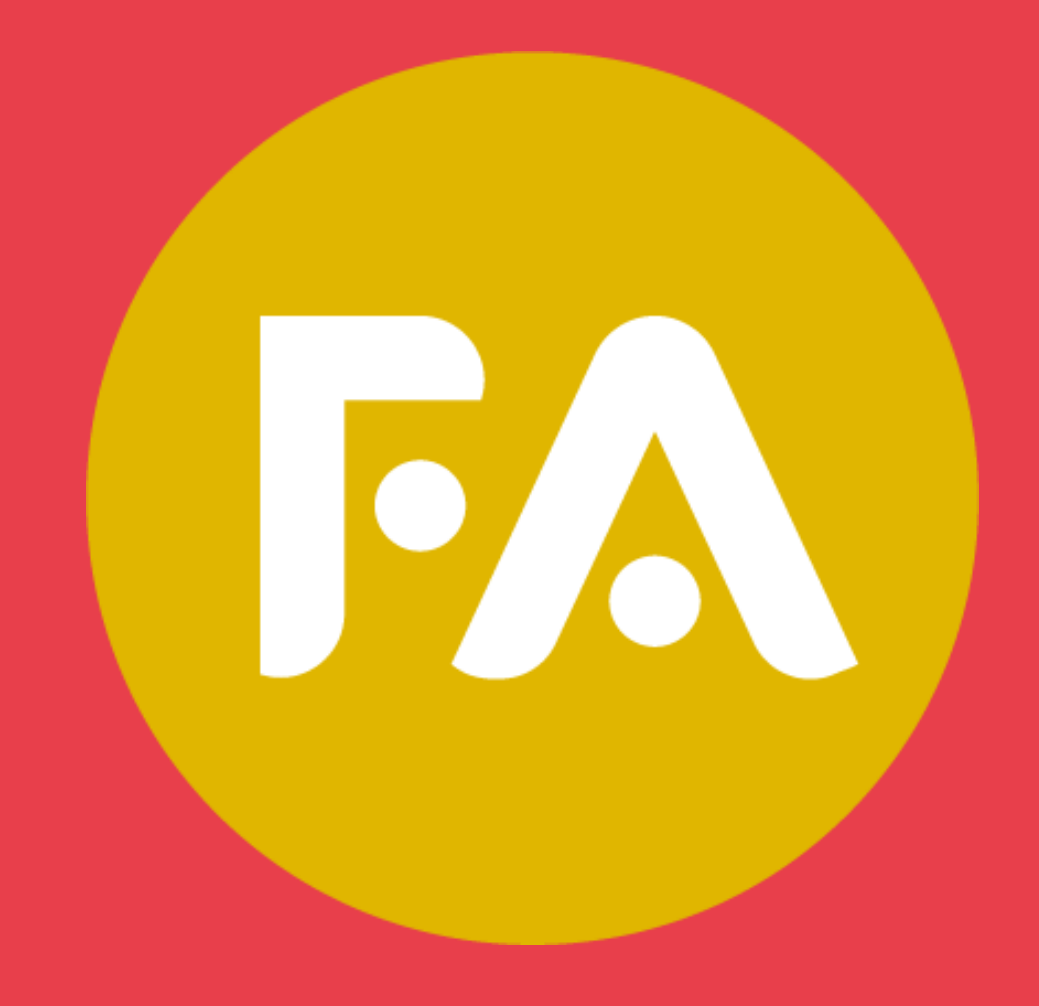

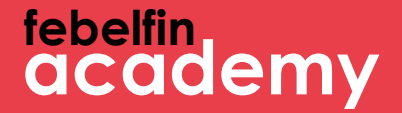

# Comment se connecter via Itsme?

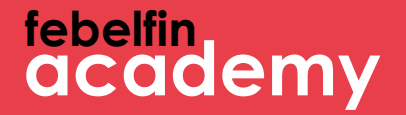

# **Comment se connecter via Itsme ?**

Scénario 1 Nouvel utilisateur ?Comment se connecter pour la première fois via Itsme. Slide 4 - 11

Scénario 2 Utilisateur existant et pas encore de lien avec Itsme ? Slide 12 - 18

Scénario 3 Utilisateur existant et déjà lié à Itsme ? Slide 19-21

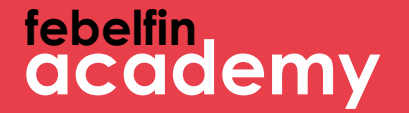

## **Scénario 1** Un nouvel utilisateur. Comment se connecter via Itsme?

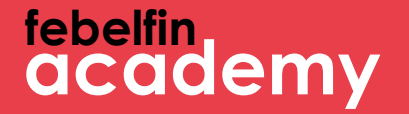

## **Etape 1** Votre première connexion en tant que nouvel utilisateur avec Itsme

### **febelfin academy**

#### **Connectez-vous via l'écran de connexion sur my.febelfin-academy.be, choisissez le bouton Itsme.**

itsme

**Identify yourself** 

Remember my phone number?

send

Mobile phone number

 $BE (+32)$ :

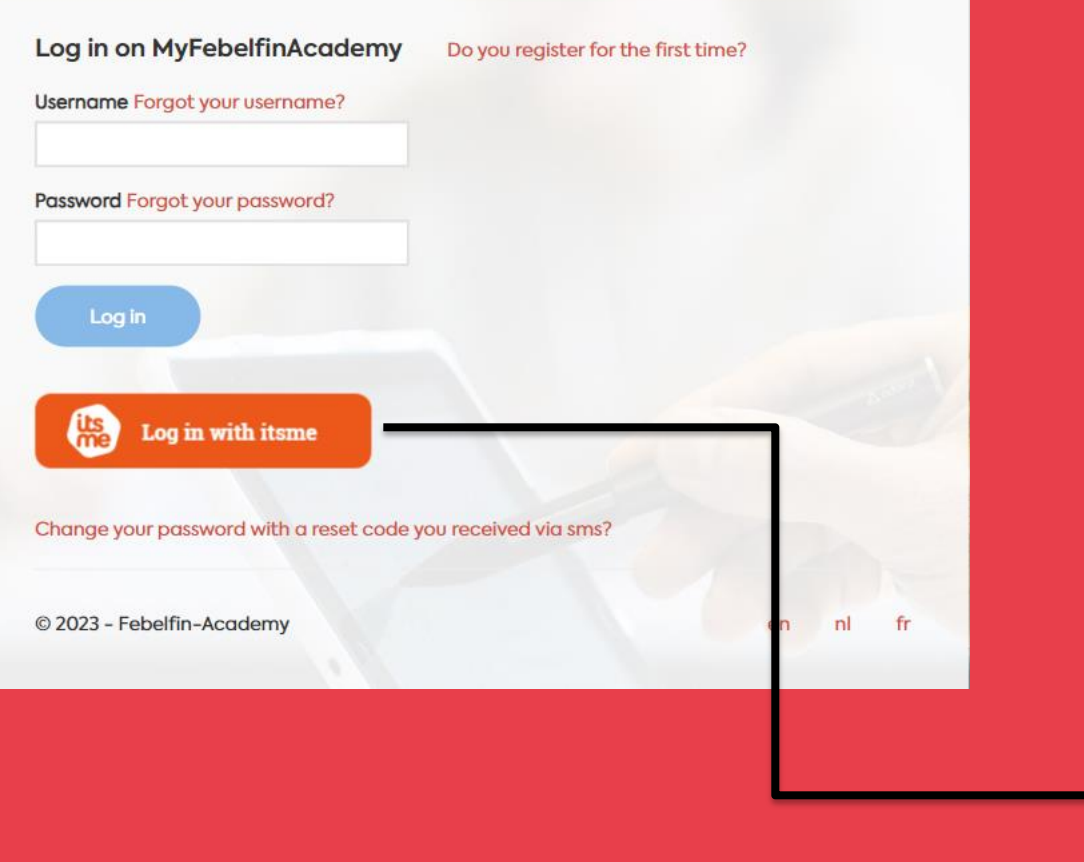

### **Quelles sont les étapes à suivre ?** 1 L'écran intermédiaire d'Itsme s'affiche 2 J'ouvre l'application Itsme sur mon téléphone portable 3 Je sélectionne "envoyer" sur l'écran intermédiaire 4 Je saisis le code à 5 chiffres sur l'application **Itsme**

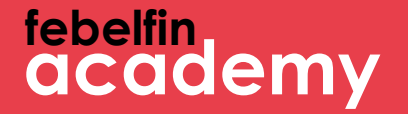

## **Étape 2** Entrez votre nom d'utilisateur et votre mot de passe

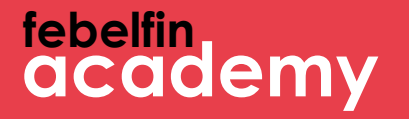

#### **Saisissez votre nom d'utilisateur et votre mot de passe une fois pour accéder à votre profil sur MyFebelfinAcademy.**

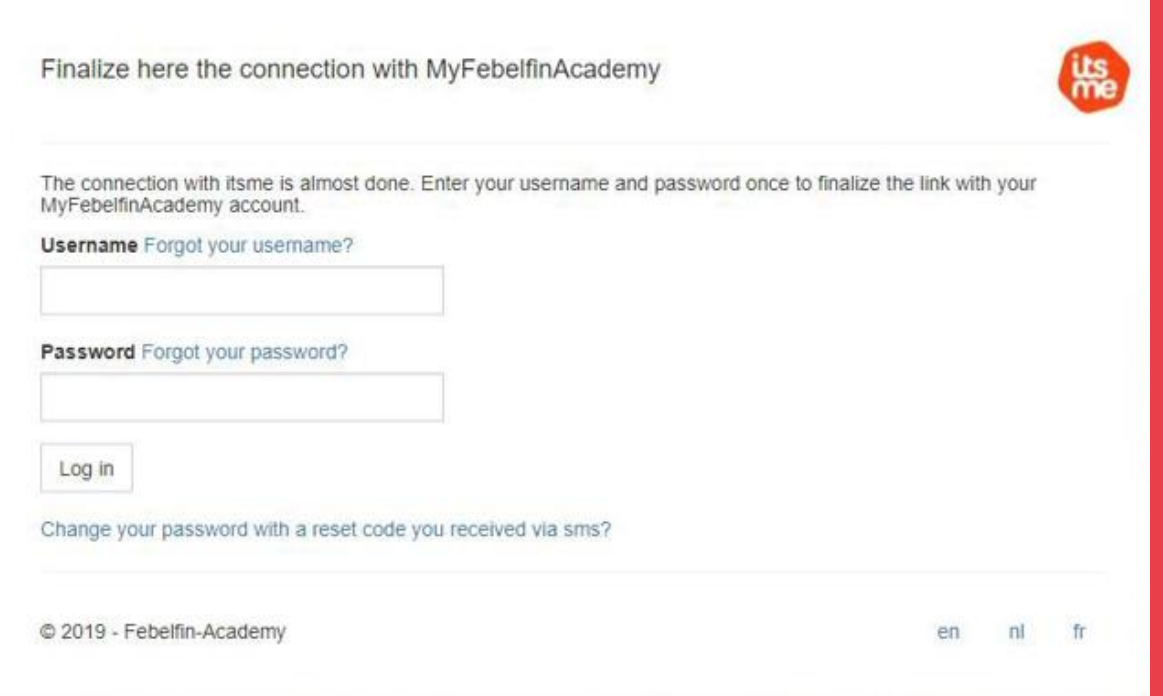

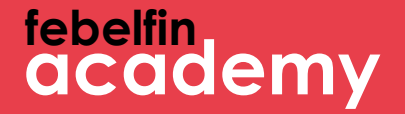

# **Étape 3** Message de réussite

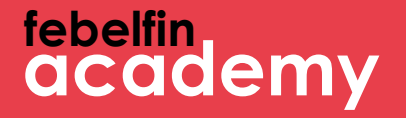

**Vous obtiendrez un message confirmant que votre profil est lié à Itsme. À partir de maintenant, vous pouvez vous connecter chaque fois sans problèmes via l'application Itsme.**

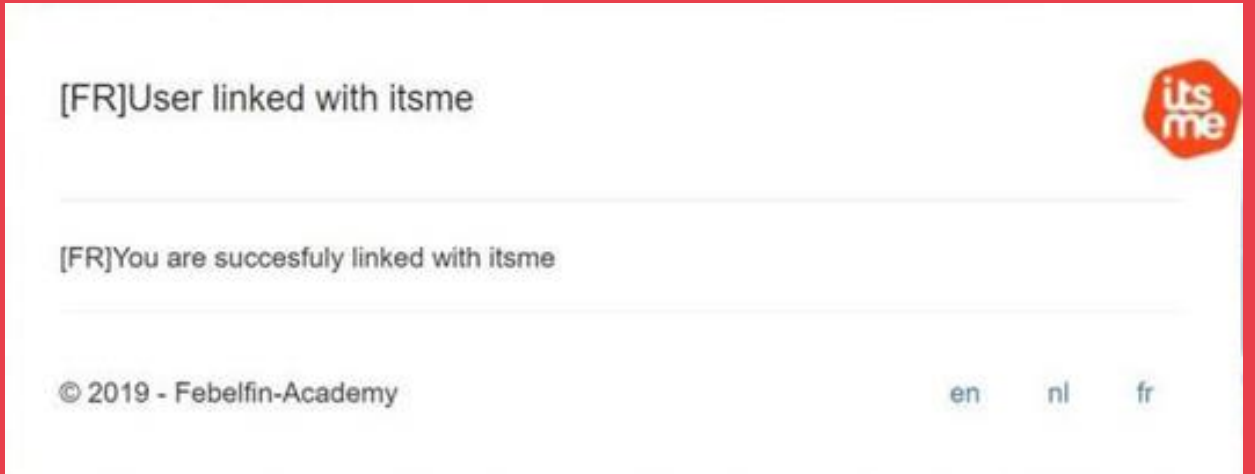

### tebelfin<br>academy

### Vous reviendrez alors automatiquement à votre profil d'utilisateur.

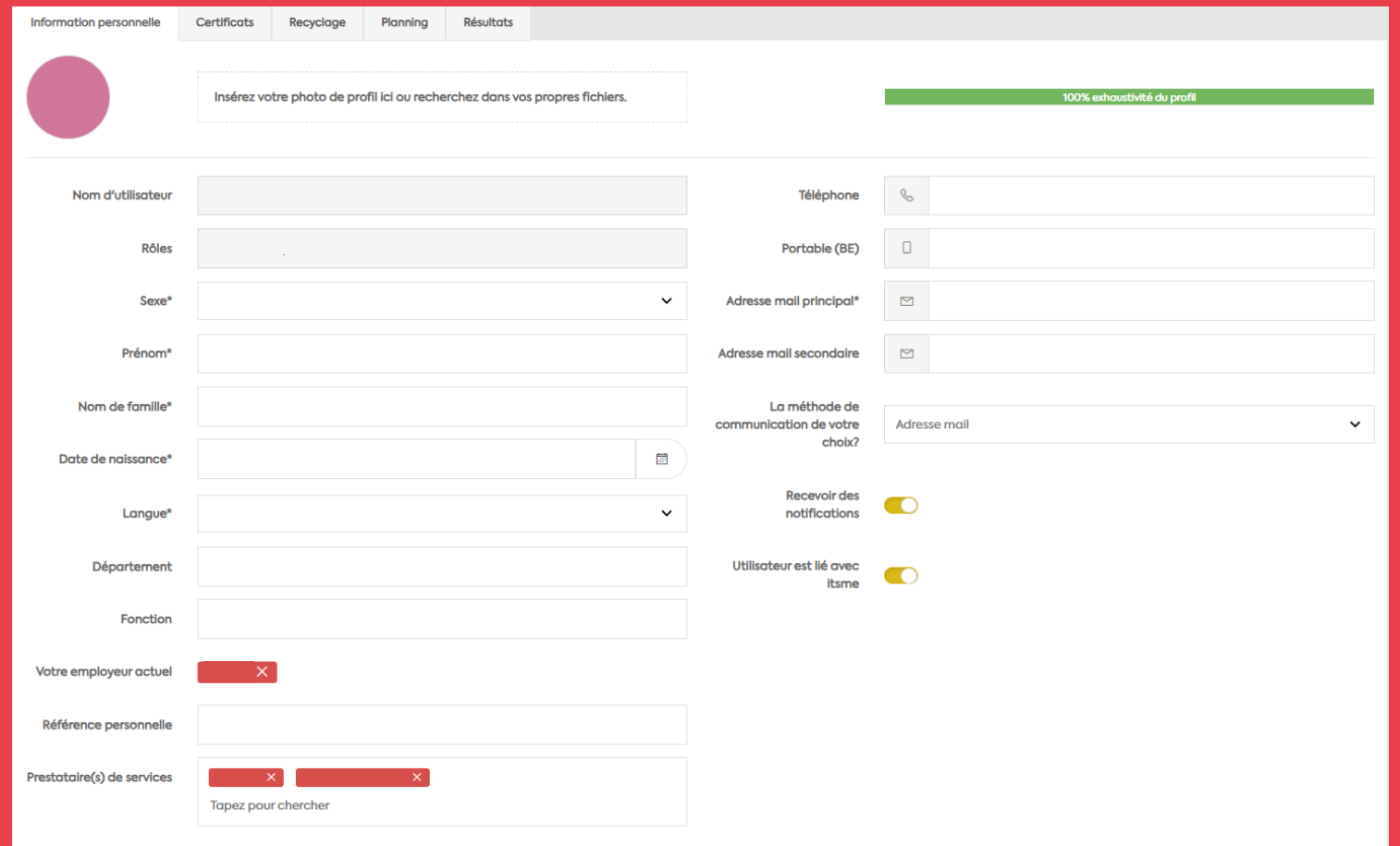

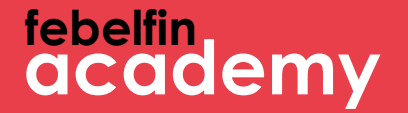

## Scénario 2 Un utilisateur existant sans lien avec Itsme

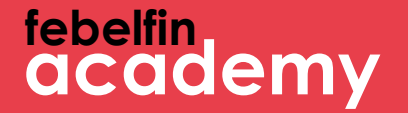

## Etape 1 Accédez à votre profil d'utilisateur

### **febelfin academy**

#### **Liez l'application Itsme via votre profil.**

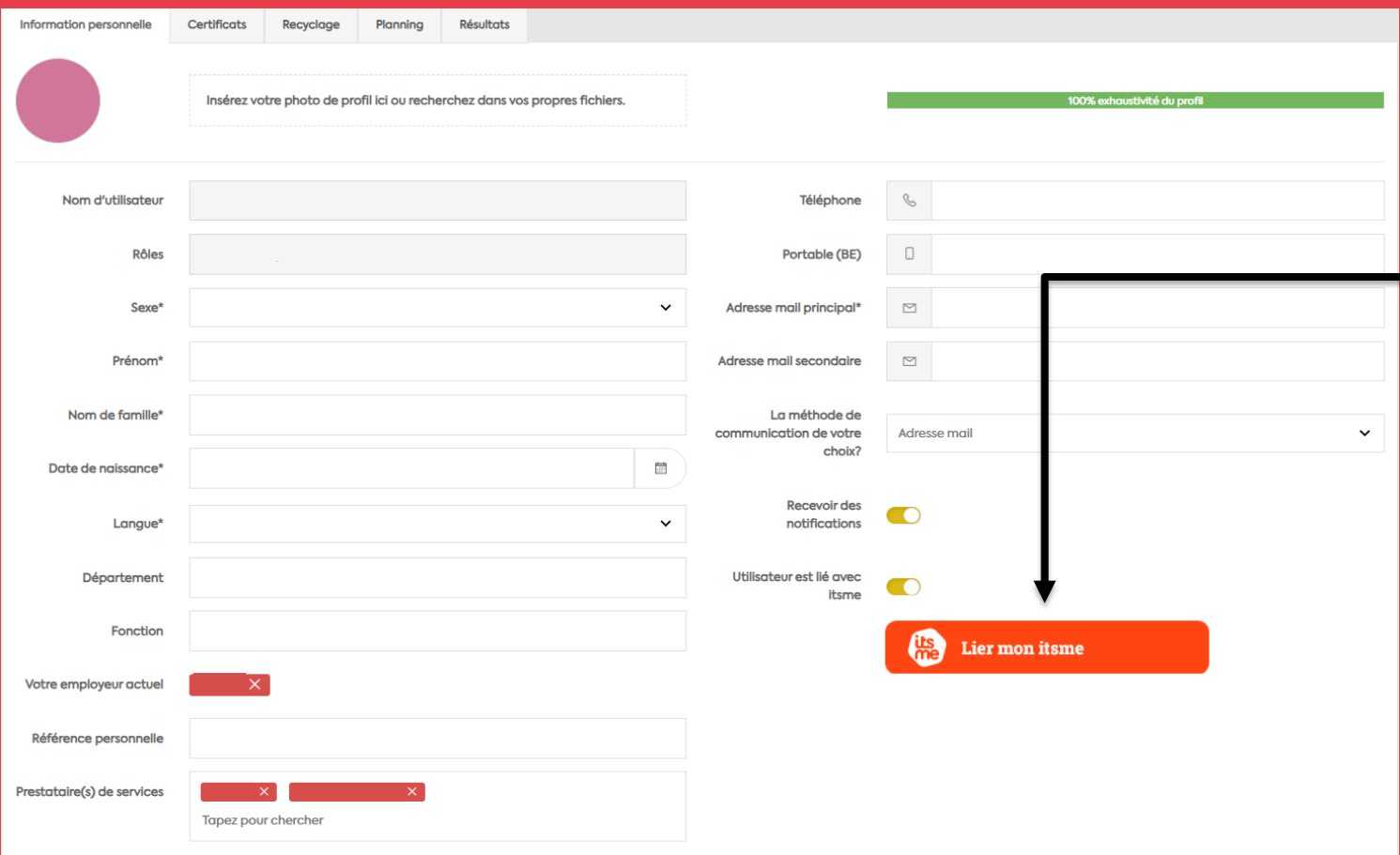

**Quelles sont les étapes à suivre ? 1 L'écran intermédiaire d'Itsme s'affiche 2 Ouvrez l'application Itsme sur votre mobile 3 Je sélectionne "envoyer" sur l'écran intermédiaire 4 Saisissez le code à 5 chiffres sur l'application Itsme**

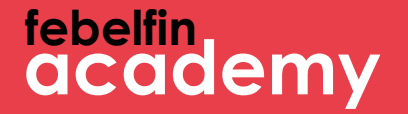

## **Étape 2** Entrez votre nom d'utilisateur et votre mot de passe

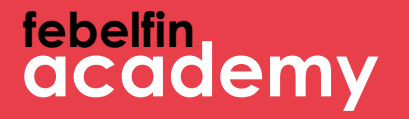

#### **Saisissez votre nom d'utilisateur et votre mot de passe une fois pour accéder à votre profil sur MyFebelfinAcademy.**

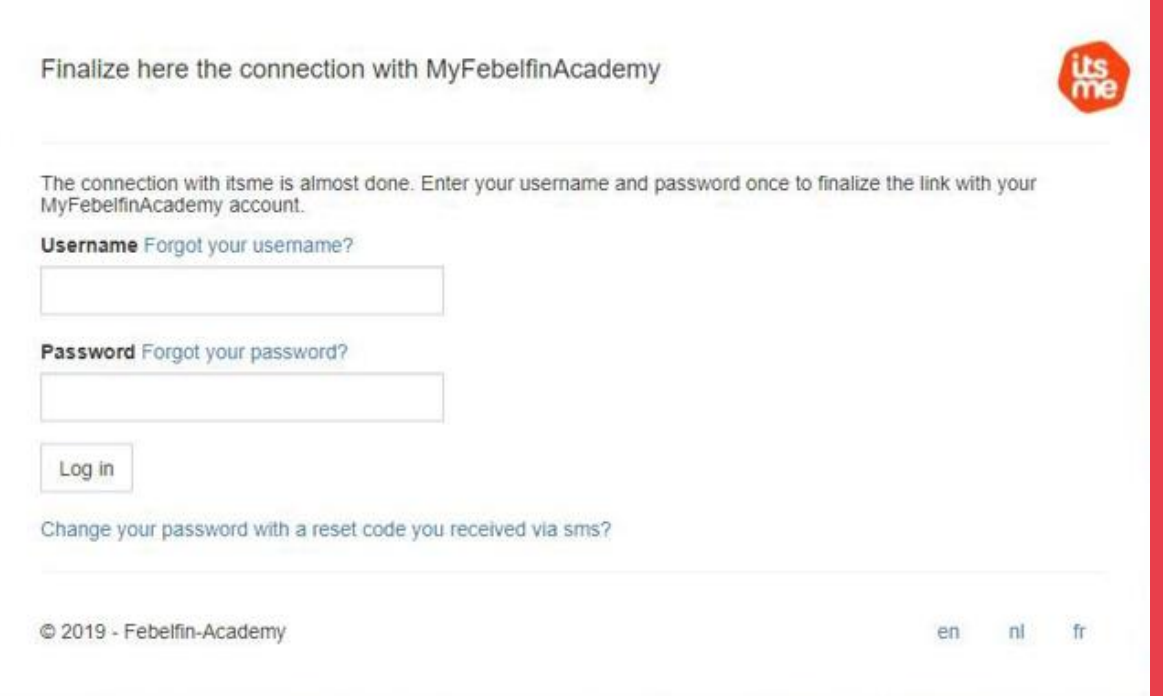

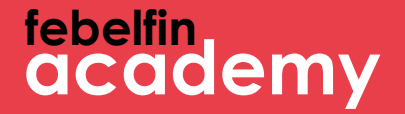

# **Étape 3** Message de réussite

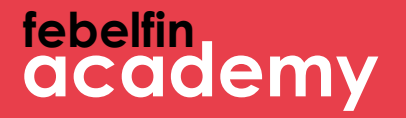

**Vous obtiendrez un message confirmant que votre profil est lié à Itsme. À partir de maintenant, vous pouvez vous connecter sans problèmes chaque fois via l'application Itsme.**

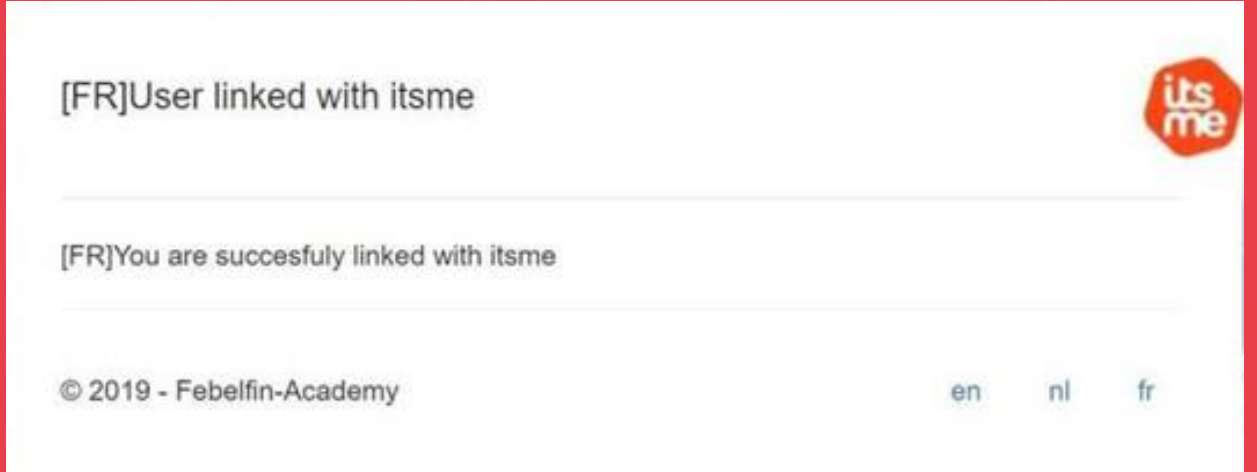

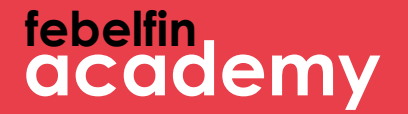

## **Scénario 3** Un utilisateur existant ayant un lien avec Itsme

### **febelfin academy**

#### **Connectez-vous via l'écran de connexion sur my.febelfin-academy.be en choisissant le bouton itsme.**

itsme

**Identify yourself** 

Remember my phone number?

send

Mobile phone number

 $BE (+32)$ :

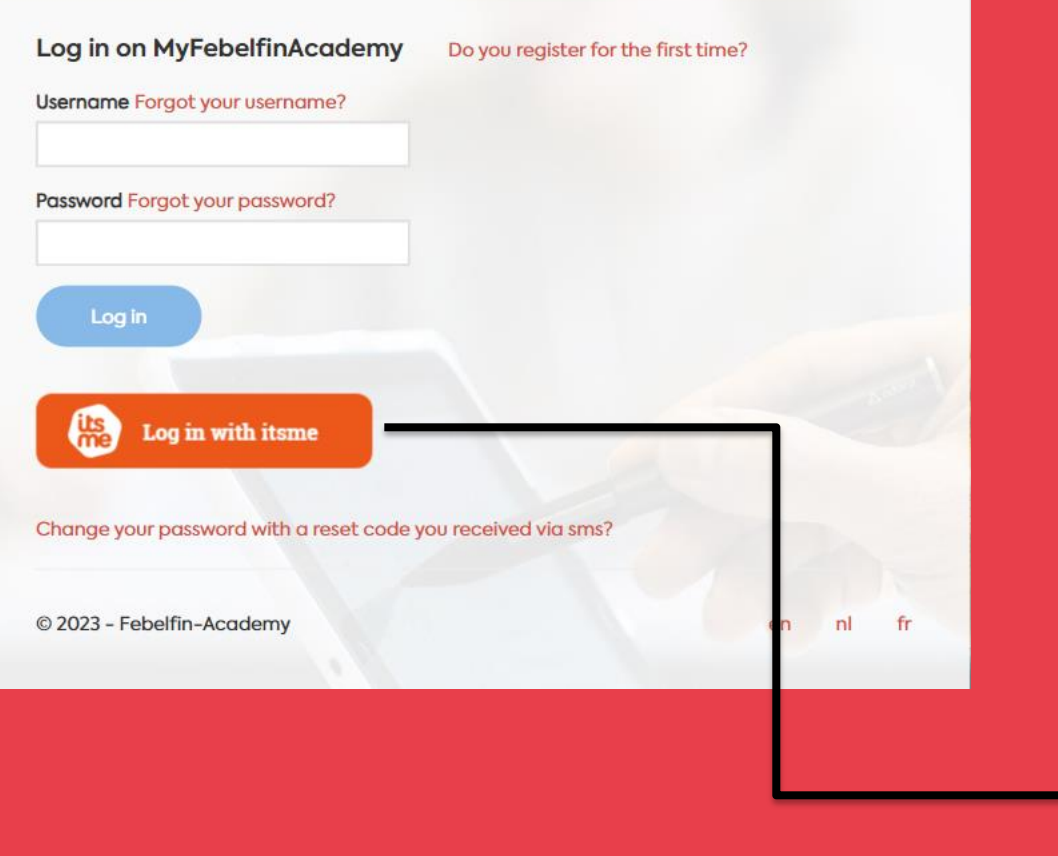

### **Quelles sont les étapes à suivre ?** 1 L'écran intermédiaire d'Itsme s'affiche 2 J'ouvre l'application Itsme sur mon téléphone portable 3 Je sélectionne "envoyer" sur l'écran intermédiaire 4 Je saisis le code à 5 chiffres sur l'application **Itsme**

### tebelfin<br>academy

### Vous reviendrez alors automatiquement à votre profil d'utilisateur.

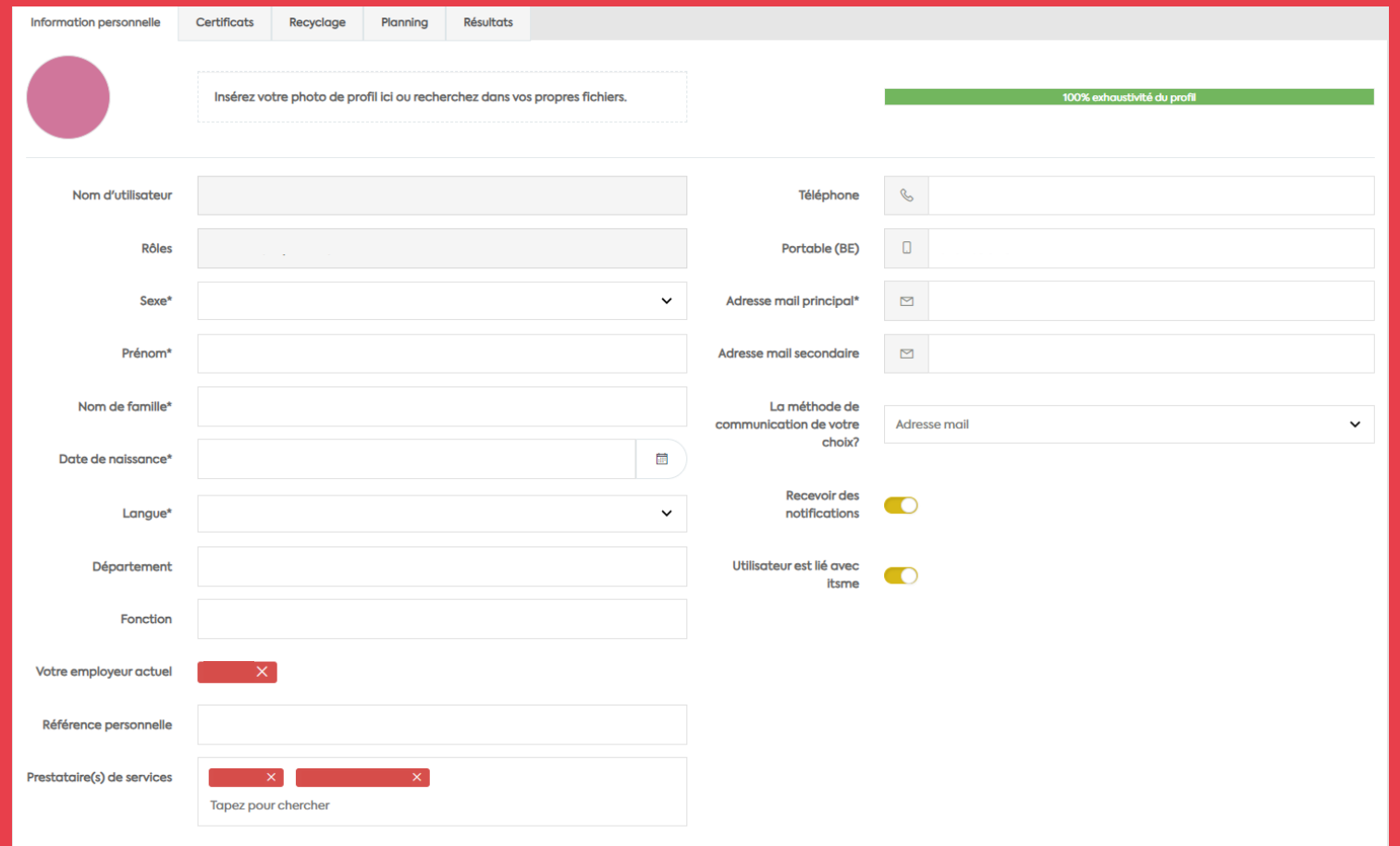